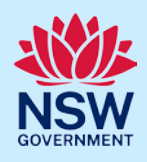

# Manage a Short-Term Rental Accommodation (STRA) property

Following the registration of a short-term rental accommodation (STRA) property, registrants can manage their properties via the STRA listings area in the NSW Planning Portal.

The STRA listings area allows registrants to view and manage their STRA property details including the registration status. The below steps will outline how to use the STRA listings area and manage your registered properties.

To de-register a STRA listing, please refer to our *De-registering a Short-Term Rental Accommodation listing* quick reference guide.

### Locating STRA listings

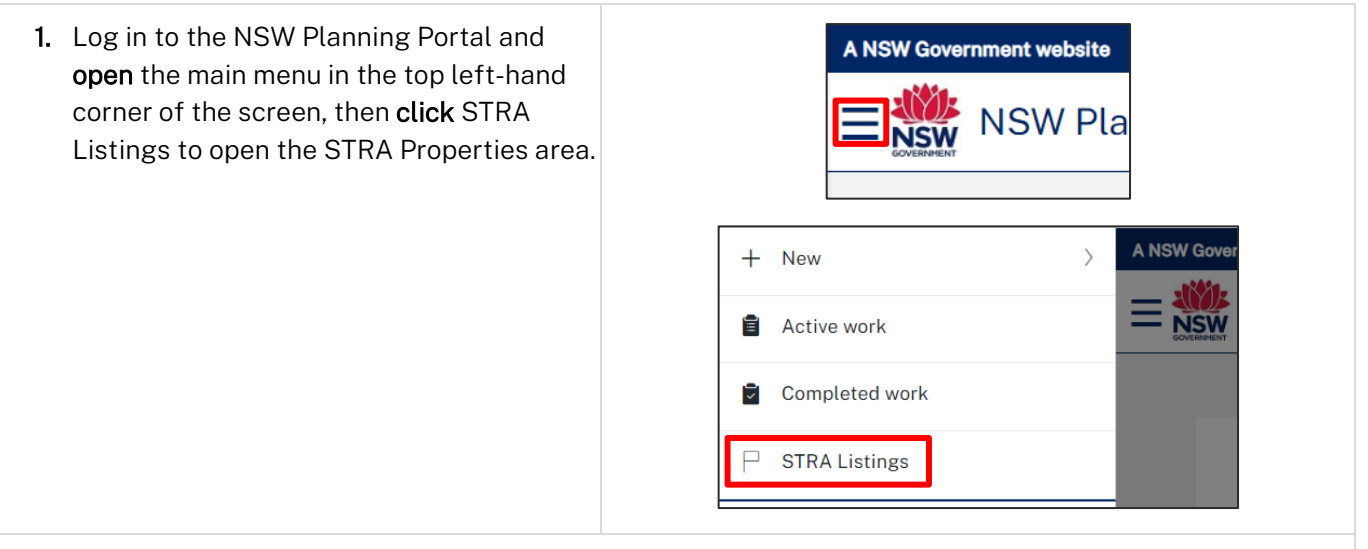

Note: The STRA Properties area will open displaying all STRA properties that have been registered under your NSW Planning Portal account.

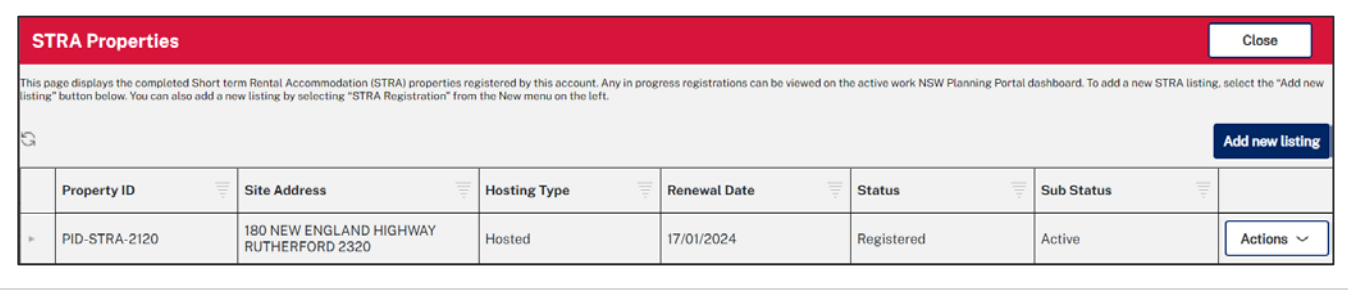

<sup>©</sup> State of New South Wales through Department of Planning and Environment 2023. Information contained in this publication is based on knowledge and understanding at the time of writing, January 2023, and is subject to change. For more information, please visit dpie.nsw.gov.au/copyright

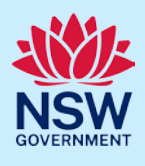

### Column descriptions

Below is a description of the content located under each of the column headings within the STRA properties area.

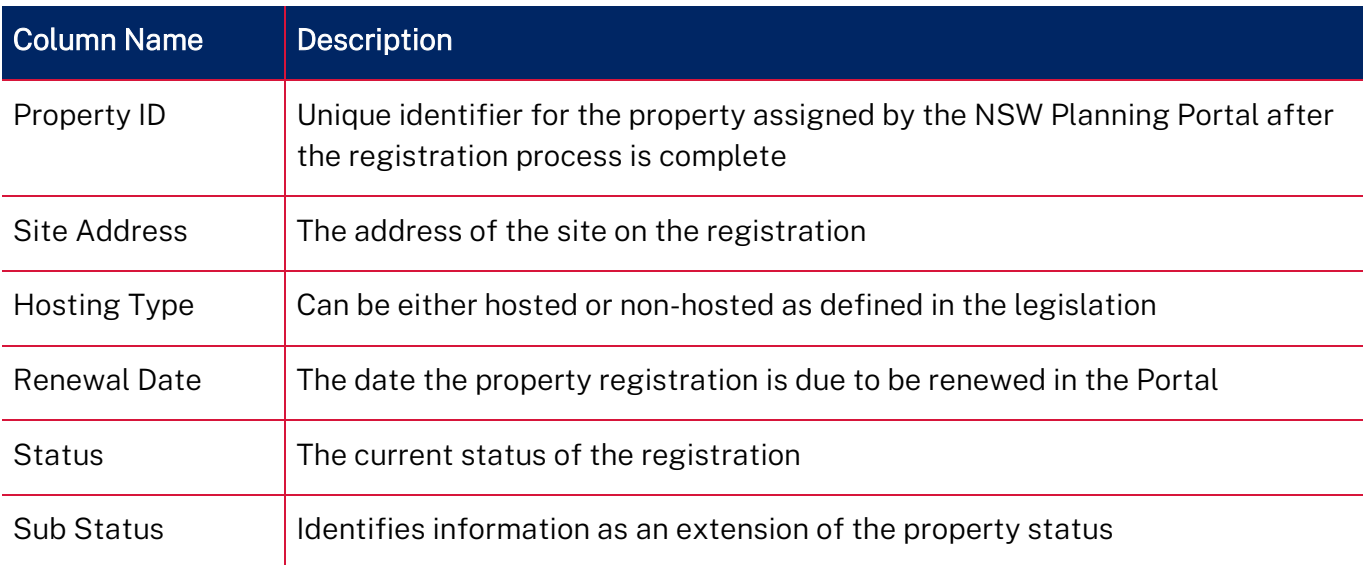

## Sorting and filtering

To locate a property, use the column sort and filter functions.

- 2. Click a column heading to sort by that column.
- 3. Click the filter icon to the right of a column heading to open the filter panel for that column.
- 4. Use the contents listed to select and filter for specific entry/entries. You can also search for a specific entry by entering a keyword into the search field.

#### **Short-Term Rental Accommodation** Host / Registrant

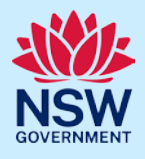

5. Once all options have been selected or entered, click the Apply button.

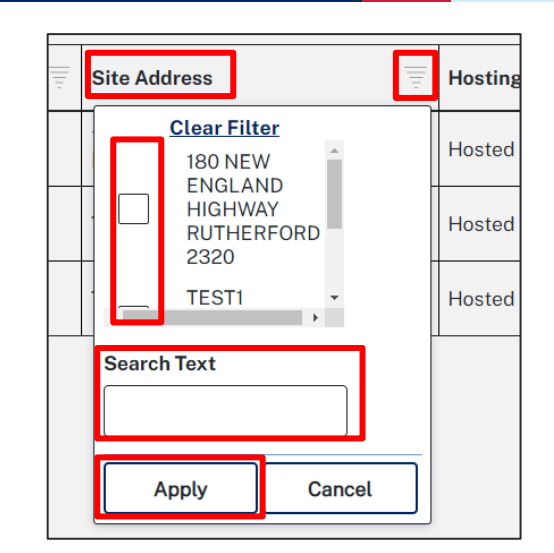

Note: You can only sort and filter by one column at a time, but you may check multiple options when filtering.

When using column filters, the information available under the STRA properties will change to show only the records that match your filtering. If there are no results you can refresh by clicking on the STRA listings menu option.

#### Managing a listing

Once the property is registered, you can update the residential accommodation type, hosting type and dwelling address under Manage my Listing. The dwelling suburb and postcode cannot be updated.

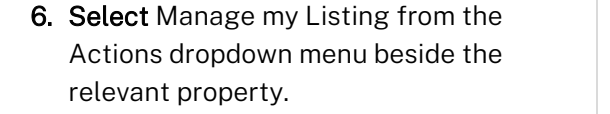

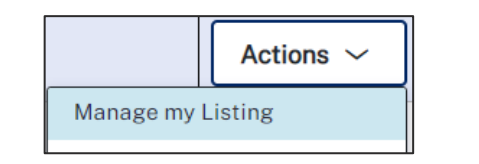

Note: The Manage Property screen will display.

#### **Short-Term Rental Accommodation** Host / Registrant

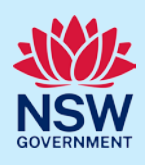

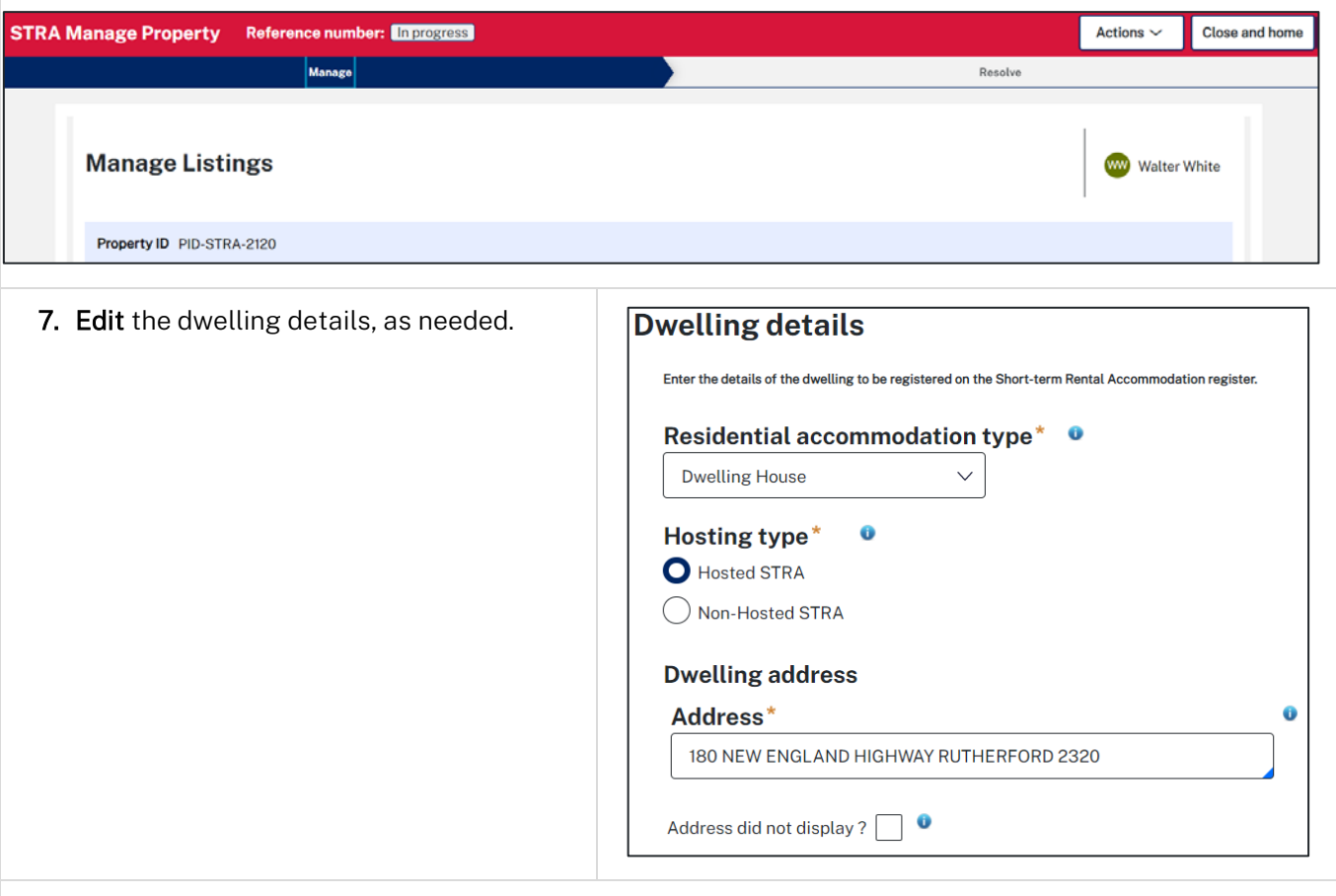

Note: For unregistered addresses, there is no auto-populate feature. Tick the Address did not display box and enter the address manually.

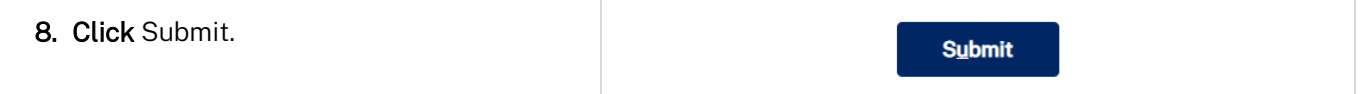

Note: You may also click Cancel to return to the active work area.

Changing the hosting type may alter the number of booking days allocated for your property.

#### End of steps

### If you need more information

- Click the Help link at the top of the screen to access the NSW Planning Portal help pages and articles.
- Review the Frequently Asked Questions [https://www.planningportal.nsw.gov.au/support/frequently](https://www.planningportal.nsw.gov.au/support/frequently-asked-questions)[asked-questions](https://www.planningportal.nsw.gov.au/support/frequently-asked-questions) and / or contact ServiceNSW on 1300 305 695.
- For STRA Register questions, please contact the NSW Planning Portal team a[t stra@dpie.nsw.gov.au.](mailto:stra@dpie.nsw.gov.au)